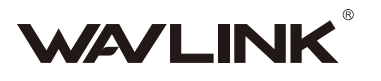

# **Quick Start Guide**

**>>> Wireless Router** 

REV.E4

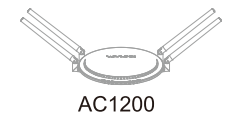

AC2100

AC4300

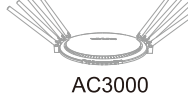

# **Get to know your Router**

# **Default Parameters**

Default URL: http://wifi.wavlink.com Default IP: 192.168.10.1 Login Password: admin

### AC1200/AC2100

2.4G SSID: **WAVLINK-N** 5G/AC SSID: **WAVLINK-AC** TouchLink SSID: **WAVLINK\_Touch** 

## AC4300

2.4G SSID: **WAVLINK-N-800M** 5G/AC SSID: WAVLINK-AC1-1733M WAVLINK-AC2-1733M TouchLink SSID: **WAVLINK\_Touch** 

### AC3000 2.4G SSID:

**WAVLINK-N** 5G/AC SSID: **WAVLINK-AC** WAVLINK-AC-1733M TouchLink SSID: **WAVLINK\_Touch** 

## In the box

- 1 x Wireless Router

- 1 x RJ45 Ethernet Cable
- 1 x Power Adapter
- 1 x Quick Start Guide

# **Hardware Connection**

Step 1: Unplug or power off your modem.

Step 2: Cable your modem.

Step 3: Connect your router to a power source.

Nr **Wireless clients** 

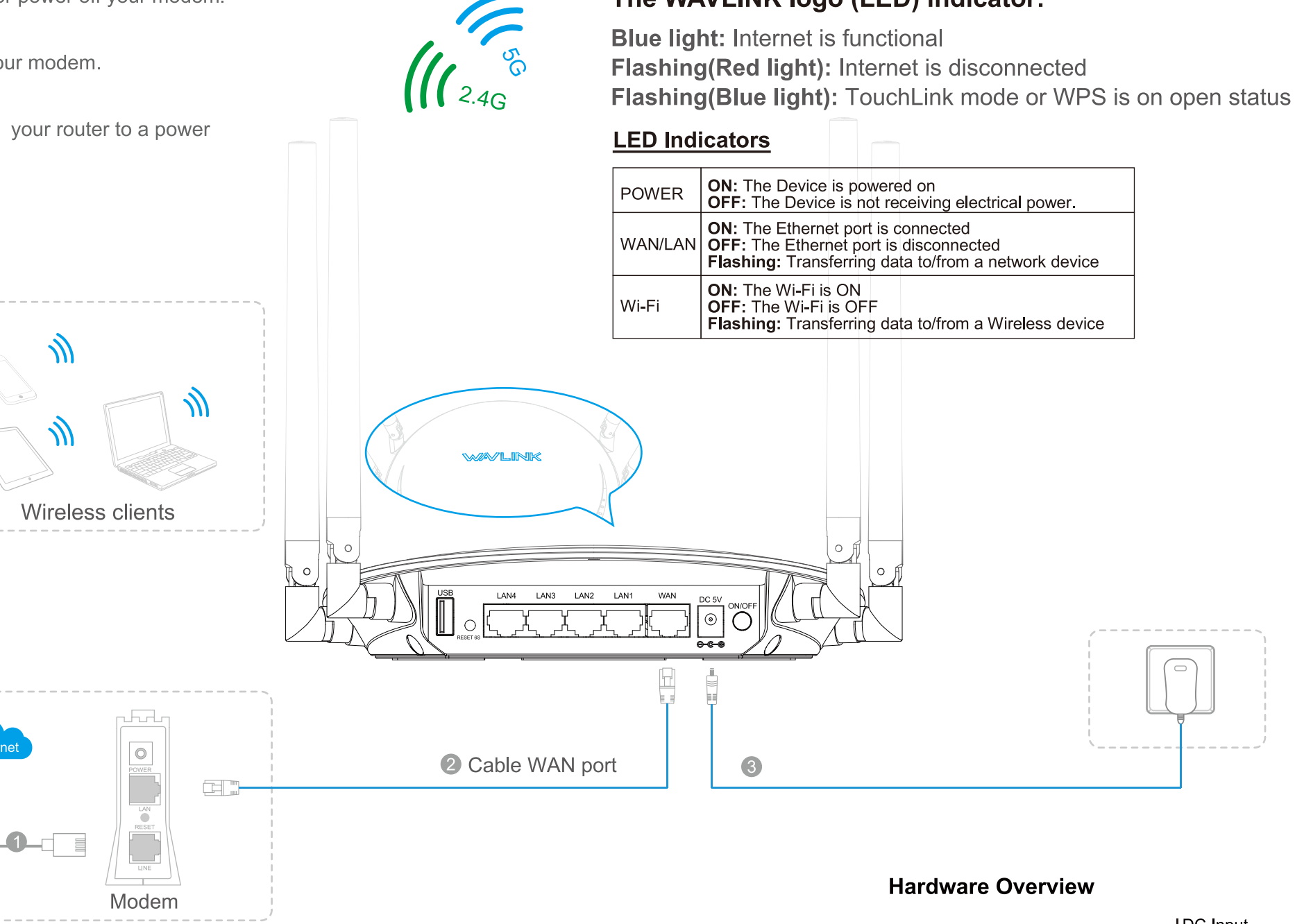

Tips:

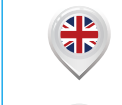

Please visit our website www.wavlink.com to download the English version of this manual.

Visitez notre site web officiel www.wavlink.com et téléchargez le Mode d'Emploi en Français

Visite nuestra página web oficial www.wavlink.com para descargar las instrucciones en español.

Per scarico del manuale d'uso in italiano, prega di consultare il nostro websito: www.wavlink.com.

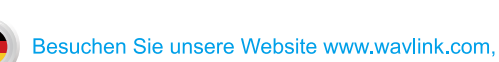

ums Handbuch in Deutscher Sprache herunterzuladen.

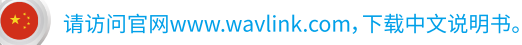

弊社の公式サイトwww.wavlink.comにアクセスして 日本語の取扱説明書をダウンロードしてください。

WPS Button-

**WPS Button:** Press and hold 2 Seconds for WPS one-key encryption and connection

**Reset Button:** 

#### Press and hold 6 Seconds for system reset

# The WAVLINK logo (LED) indicator:

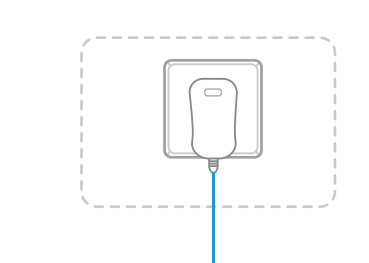

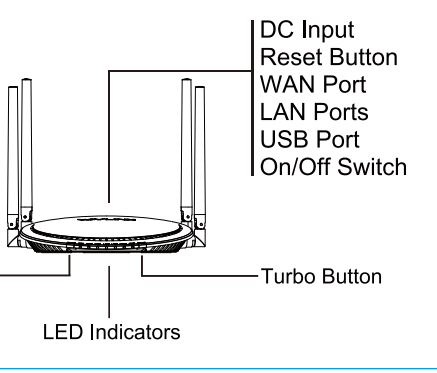

# **Patented TouchLink Technology**

# Make Sharing Easy | Maintain Security

- No need to share your sensitive personal Wi-Fi passwords with your guests.
- No more hard times to try to figure out the passwords that you have forgotten
- No more compromises with passwords that are to difficult to remember.
- 1. Touch the WAVLINK sensing area ( $\bullet$ ), the WAVLINK (LED) will be flashing (blue light).

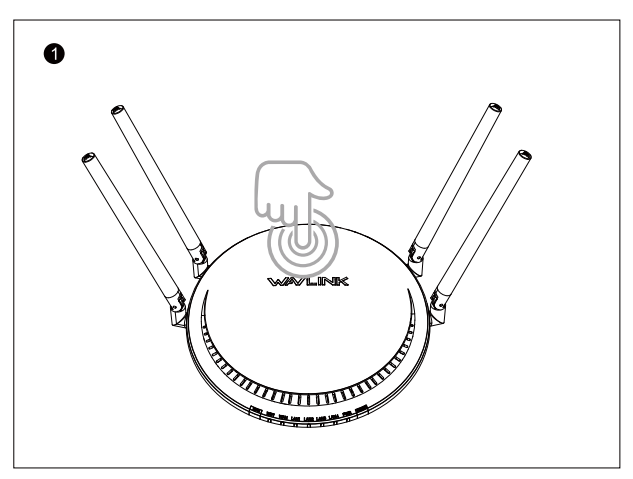

2. Choose the SSID(Wi-Fi Name) with 'Touch', and then confirm the connection  $(②)$ .

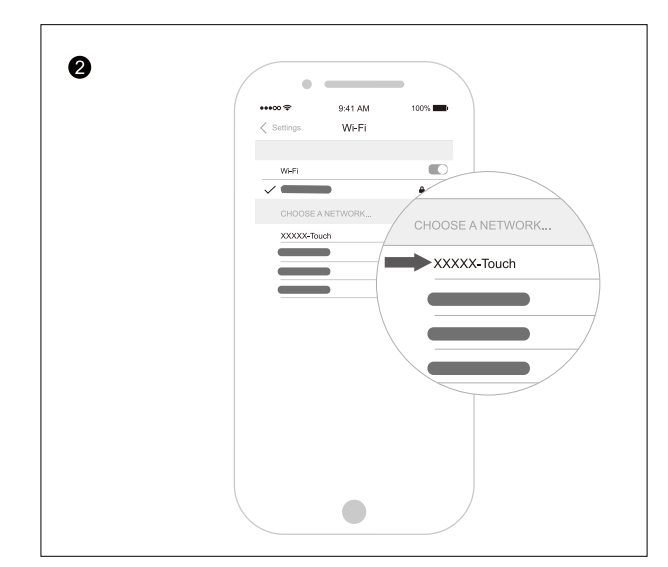

### NOTE:

After touching the WAVLINK sensing area, the WALINK(LED) will be flashing (blue light) and you can connect to the SSID(Wi-Fi Name with 'Touch' within) without the requirement of accessing the Wi-Fi password within 2 minutes.

# **TURBO Technology**

One push to optimize your network

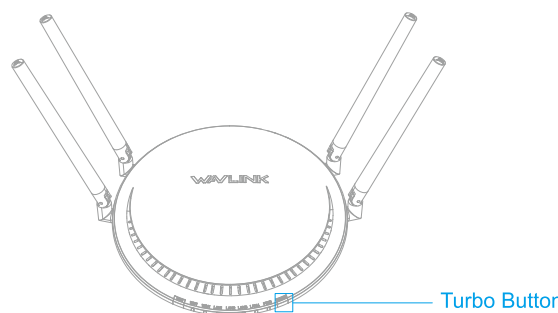

Note

The WAVLINK logo (LED) will be flashing about 5 seconds after pushing the TURBO button.

- For optimum performance, position your router's antennas as shown in the drawing below.
- If you want to hang it on the wall, position your router's antennas as shown in the drawing below.
- Your router needs to be connected to a modem. So this may limit where you place it, depending on the length of the ethernet and power cables. If possible, place your router in plain view like on a shelf or TV stand. It also helps to choose a central location at eye level.

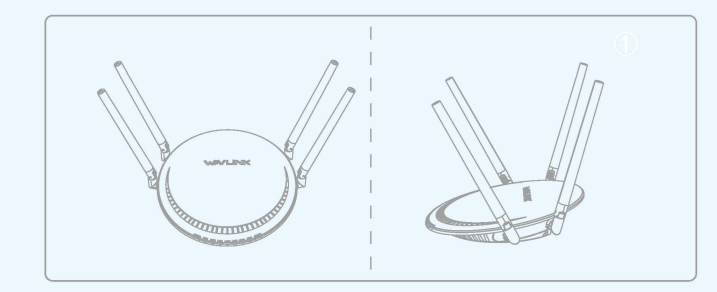

**I** Connect your computer to the Router **(Wired or Wireless).** 

# **Configure via Web Browser**

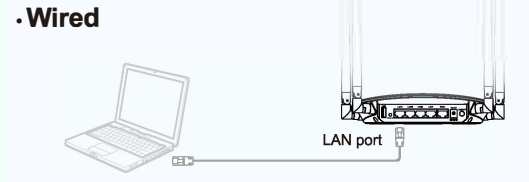

- A1. Turn your laptop's Wi-Fi ON if it is OFF.
- A2. Click the Wi-Fi icon on the top right corner of the screen, and connect to the Device's network: WAVLINK\_XXXX or WAVLINK\_AC\_XXXX.

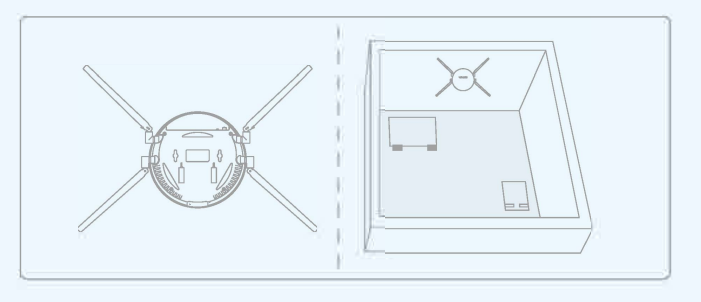

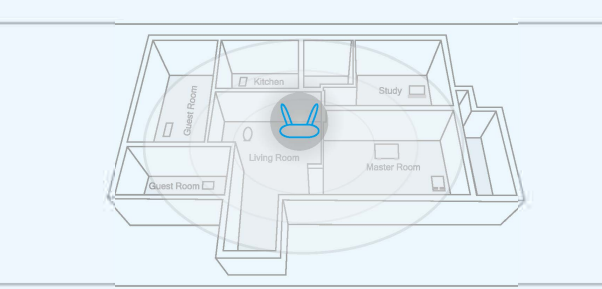

#### **-Wireless**

## **2 Configuration**

Connect wirelessly by using the SSID (WiFi Name).

### **For Windows Users**

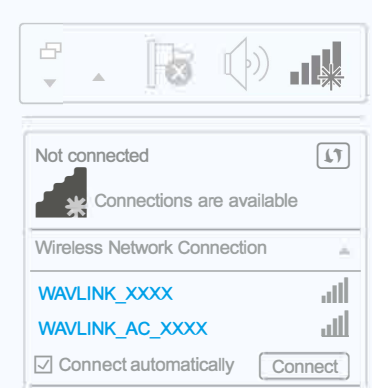

A1. Turn your laptop's Wi-Fi ON if it is OFF.

A2. Click the Wi-Fi icon on the taskbar and connect to the Device's network: **WAVLINK\_XXXX or WAVLINK\_AC\_XXXX.** 

# **For Mac OS X User**  �

B3. Click the **Wizard** section, and choose **Router mode** for further configuration, or you can choose other modes **that** fit **your needs.** 

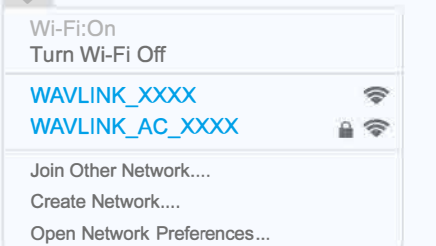

Note: If you select WISP mode, the router will work as a Wi-Fi range extender.

B4. Select your WAN type: PPPoE, Static IP, or DHCP (Dynamic IP), and then enter the information provided in the corresponding fields.

B1. Enter **http://wifi.wavlink.com** or **http:/1192.168.10.1** in the address bar of a web browser. Use **admin** for login password, and then click **Login.** 

Note: If the login window does not appear, please refer to FAQ>Q1.

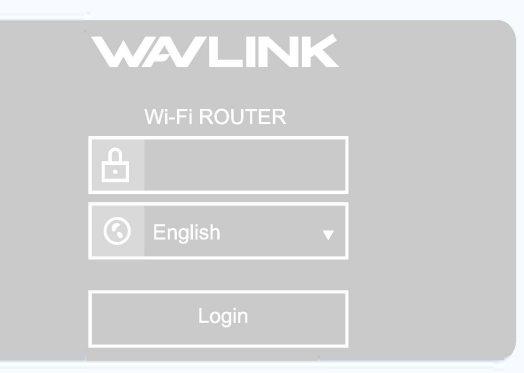

B2. After login, the status page will appear, showing full details and Internet connection status of this router.

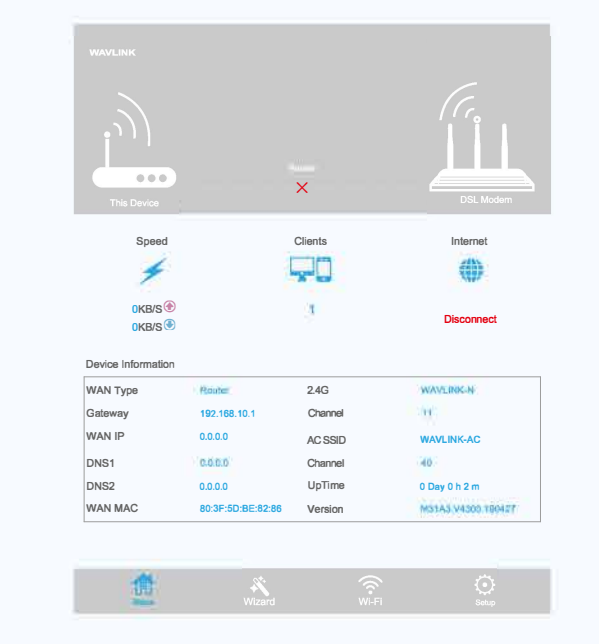

: • Firmware upgrade can fix bugs of the Device. : However, We DO NOT recommend you upgrade the firmware ofthe Device if it works properly. \* Warranty voids if you interrupted the upgrade

- 3. Use the new password for future login attempts.<br>——————————————————————————————
- / \ <sup>1</sup>**\*""Upgrade the Firmware**
- 
- 
- 
- \. \_\_ P !O�':\_d�r\_:. \_\_\_\_\_\_\_\_\_\_\_\_\_\_\_\_\_\_\_ \_,I

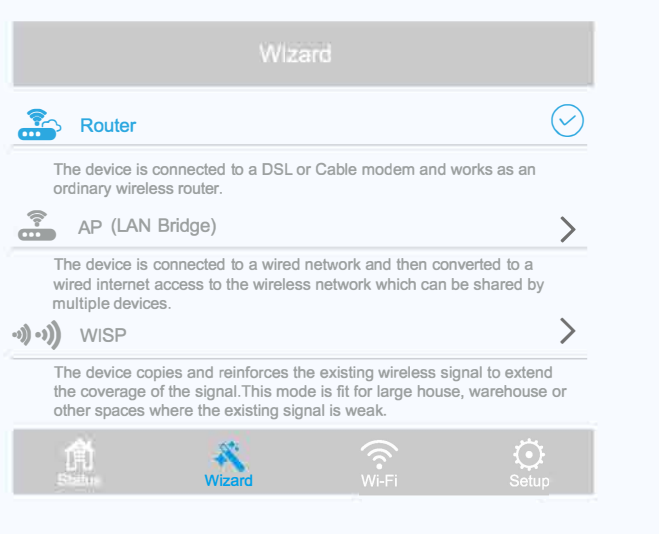

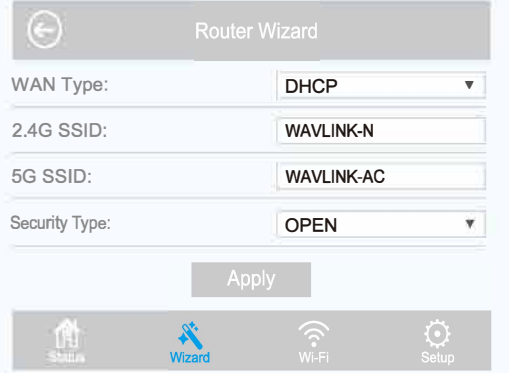

Log in the router's web management page at http://wifi.wavlink.com or http://192.168.10.1, and go to **Wireless,** you can find your wireless network password here.

**Note:** If you are not sure about your Internet type, please contact your Internet Service Provider (ISP).

If you use DSL line and you are only provided an account name and a password by your ISP, choose **PPPoE.** If you use cable TV or fiber cable, choose **Dynamic IP.** If you are provided more information such as IP address, Subnet Mask and Default Gateway, choose **Static IP.** 

B5. Click Apply and wait for the installation process to complete.

1. Click **Wi-Fi** -> **Wi-Fi Configuration.**

- **Change Wi-Fi name and password**
- 2. Configure and click **Apply** button to confirm.

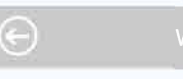

```
Wi-Fi ON/OFF: 
Hide Wi-Fi: 
2.4G SSID: 
Security Type:
```
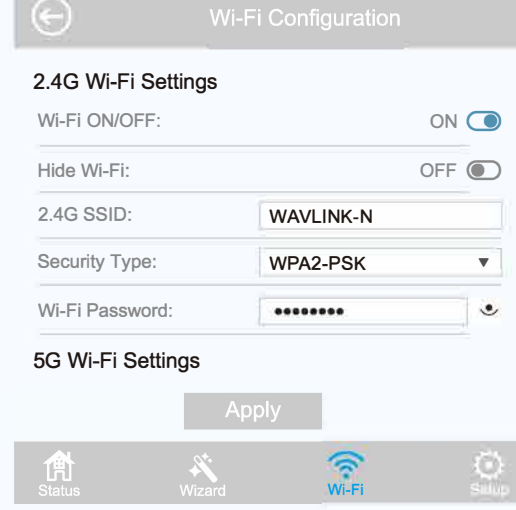

#### **Change login password**

- 1. Click **Setup->Login Password.**
- 
- 

2. Enter the old password. Then enter the new password (case-sensitive) and click **Apply** button to confirm.

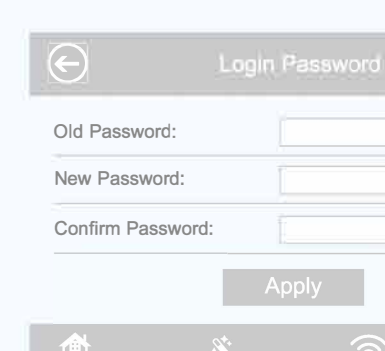

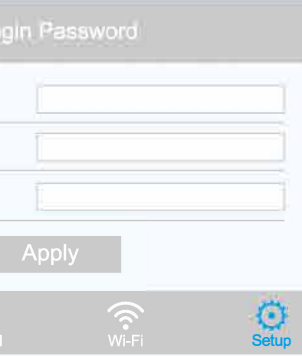

# **USB Features**

Use the USB port for media sharing and storage sharing across your local network.

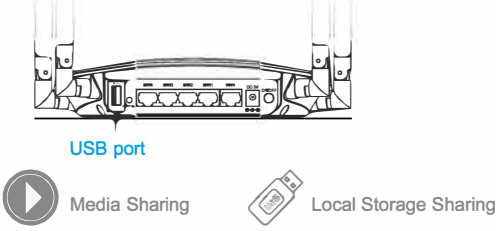

# **FAQ (Frequently Asked Questions)**

#### **Q1. Why doesn't the login page appear after entering http://wifi.wavlink.com?**

- $\cdot$  Make sure your computer is set to obtain an IP address automatically.
- Verify if http://wifi.wavlink.com or http://192.168.10.1 is correctly entered in the web browser. Alternatively, enter http://192.168.10.1 in the web browser.
- \* Use another web browser and try again.
- Reboot your router and try again.

#### **Q2. What can I do if I cannot access the Internet?**

- $\bullet$  Check if the Internet is working normally by connecting a computer directly to the modem using an Ethernet cable. If it is not, contact your internet service provider.
- Open a web browser, enter http://wifi.wavlink.com or hltp://192.168.10.1 and run the Quick Setup again.
- **Reboot your router and try again.**

#### **Q3. How can I restore the router to its factory default settings?**

• While the router is powered on, press and hold the **Reset** button on the back for 6 seconds.

#### **Q4. What can I do if I forget my Administration Management password?**

• Refer to FAQ> Q3 to reset the router, and the use the default **admin** (all lowercase) to login.

### **QS. What can I do if I forget my wireless network password?**

# **GNU General Public License Notice**

This product includes software codes developed by third parties. These software codes are subject to either the GNU General Public License (GPL), Version 2, June 1991 or the GNU Lesser General Public License (LGPL), Version 2.1, February 1999. You can copy, distribute, and/or modify in accordance with the terms and conditions of GPL or LGPL. The source code should be complete, if you want us to provide any additional source code files under GNU General Public License (GPL), please contact us in these matters. We are committed to meeting the requirements of the GNU General Public License (GPL). You are welcome to contact us local office to get the corresponding software and licenses. Please inform us your contact details (full address)and the product code. We will send you a software package with the software and license for free. The respective programs are distributed WITHOUT ANY WARRANTY; without even the implied warranty of MERCHANTABILITY or FITNESS FOR A PARTICULAR PURPOSE.

Please refer to the GNU General Public LicenseWeb site for further information. **http://www.gnu.org/licenses/old-licenses/lgpl-2.0.html http://www.gnu.org/licenses/gpl.html** 

#### **WEEE Directive & Product Disposal**

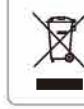

At the end of its serviceable life, this product should not be treated as household or general waste. It should be handed over to the applicable collection point for the recycling of electrical and electronic equipment, or returned to the supplier for disposal.